**Sicherheit** 

Benutzerhandbuch

© Copyright 2006 Hewlett-Packard Development Company, L.P.

Microsoft und Windows sind in den USA eingetragene Marken der Microsoft Corporation.

Die in diesem Handbuch enthaltenen Informationen können jederzeit ohne vorherige Ankündigung geändert werden. Die Gewährleistung für HP Produkte und Dienste ist ausschließlich auf die in der jeweiligen ausdrücklichen Garantieerklärung zu diesen Produkten bzw. Diensten beschriebenen Sachverhalte und Leistungen beschränkt. Aus den Ausführungen dieses Dokuments können keine weiteren Garantien abgeleitet werden. HP haftet nicht für technische oder redaktionelle Fehler oder Auslassungen dieses Dokuments.

Zweite Ausgabe: September 2006

Erste Ausgabe: Mai 2006

Teilenummer des Dokuments: 415508-042

### **Inhaltsverzeichnis**

#### **[1 Schutz des Computers](#page-4-0)**

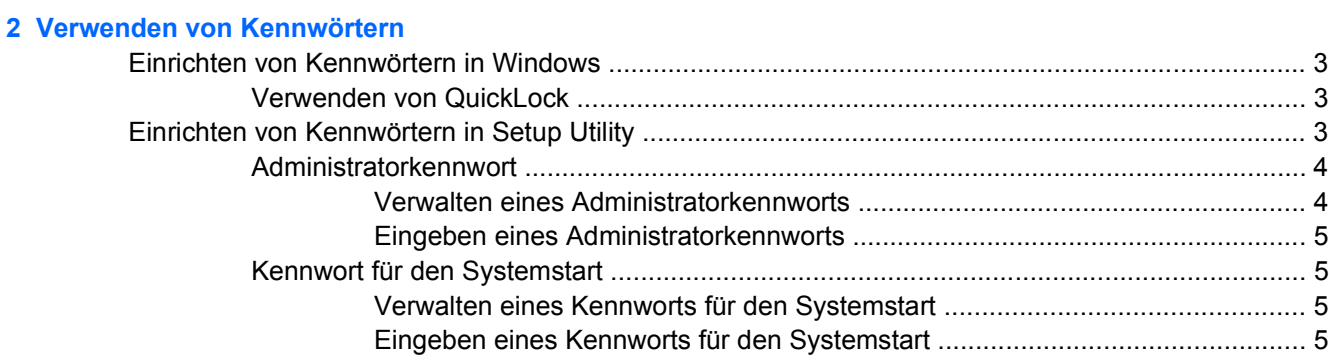

#### **[3 Verwenden von Antivirensoftware](#page-9-0)**

- **[4 Verwenden von Firewallsoftware](#page-10-0)**
- **[5 Installieren von kritischen Sicherheits-Updates](#page-11-0)**
- **[6 Installieren einer optionalen Diebstahlsicherung](#page-12-0)**

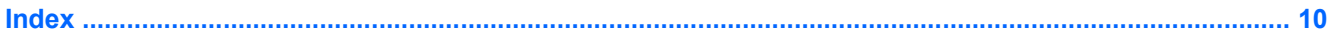

### <span id="page-4-0"></span>**1 Schutz des Computers**

Vom Betriebssystem Microsoft® Windows® bereitgestellte Sicherheitsfunktionen und das nicht in Windows integrierte Setup Utility können Ihre persönlichen Einstellungen und Daten vor einer Vielzahl von Risiken schützen.

Befolgen Sie die Anleitungen in diesem Handbuch, um folgende Funktionen zu verwenden:

- Kennwörter
- Antivirensoftware
- **Firewallsoftware**
- Kritische Sicherheits-Updates
- Optionale Diebstahlsicherung

 $\begin{bmatrix} \frac{1}{2} & \frac{1}{2} \\ \frac{1}{2} & \frac{1}{2} \end{bmatrix}$ **Hinweis** Sicherheitslösungen dienen zur Abschreckung, schützen den Computer jedoch nicht vollständig vor Softwareangriffen, missbräuchlicher Verwendung oder Diebstahl.

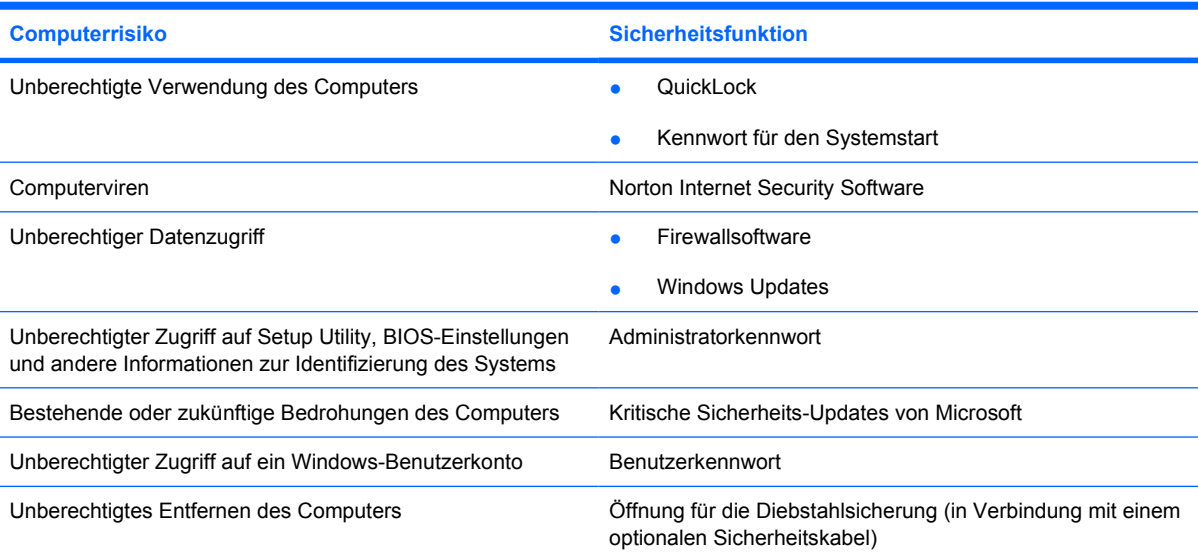

# <span id="page-5-0"></span>**2 Verwenden von Kennwörtern**

Ein Kennwort ist eine Gruppe von Zeichen, die Sie zum Schutz der Computerdaten auswählen. Je nachdem, wie Sie den Zugriff auf Ihre Daten steuern möchten, können Sie verschiedene Kennworttypen einrichten. Kennwörter können unter Windows oder im nicht in Windows integrierten Setup Utility eingerichtet werden.

**VORSICHT** Um zu vermeiden, dass Ihnen der Zugriff auf den Computer verweigert wird, notieren Sie sich alle von Ihnen eingerichteten Kennwörter. Da die meisten Kennwörter beim Einrichten, Ändern oder Löschen nicht angezeigt werden, ist es wichtig, sich alle Kennwörter zu notieren und an einem sicheren Ort aufzubewahren.

Sie können für eine Funktion in Setup Utility und für eine Windows-Sicherheitsfunktion dasselbe Kennwort verwenden. Außerdem ist es möglich, dasselbe Kennwort für mehrere Funktionen in Setup Utility zu verwenden.

Beachten Sie folgende Hinweise beim Einrichten eines Kennworts in Setup Utility:

- Ein Kennwort kann eine beliebige Kombination aus bis zu 8 Buchstaben und Zahlen sein, wobei nicht zwischen Groß- und Kleinschreibung unterschieden wird.
- Ein Kennwort muss mit denselben Tasten eingegeben werden, mit denen es eingerichtet wurde. Wenn Sie zum Beispiel ein Kennwort mithilfe der numerischen Tasten der Tastatur eingerichtet haben, wird es nicht erkannt, wenn Sie es danach über die Tasten im integrierten Ziffernblock einzugeben versuchen.

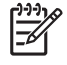

**Hinweis** Bestimmte Modelle verfügen über einen getrennten Ziffernblock, dessen Funktion genau der Funktion der numerischen Tasten der Tastatur entspricht.

● Ein Kennwort muss bei einer Eingabeaufforderung in Setup Utility eingegeben werden. Ein in Windows festgelegtes Kennwort muss bei einer Windows-Eingabeaufforderung eingegeben werden.

Verwenden Sie folgende Tipps zum Erstellen und Speichern von Kennwörtern:

- Erfüllen Sie beim Erstellen von Kennwörtern die vom Programm festgelegten Anforderungen.
- Notieren Sie Ihre Kennwörter, und bewahren Sie diese Informationen an einem sicheren Ort und auf keinen Fall zusammen mit dem Computer auf.
- Speichern Sie die Kennwörter nicht in einer Datei auf dem Computer.
- Verwenden Sie weder Ihren Namen noch andere persönliche Daten, die von Außenstehenden einfach erraten werden können.

<span id="page-6-0"></span>In den folgenden Tabellen werden Windows- und Setup Utility-Kennwörter aufgeführt und beschrieben. Um zusätzliche Informationen zu Windows-Kennwörtern anzuzeigen, wie z. B. Kennwörter für Bildschirmschoner, wählen Sie **Start > Hilfe und Support**.

### **Einrichten von Kennwörtern in Windows**

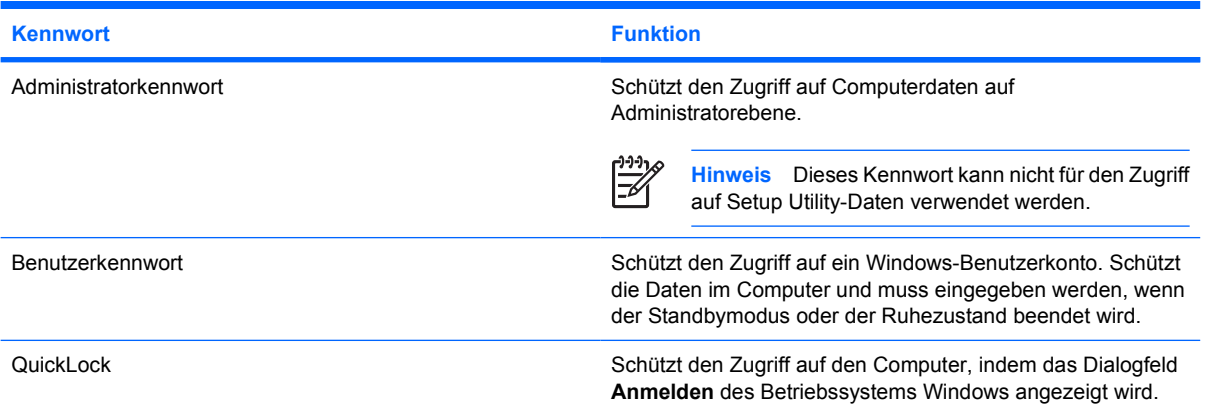

### **Verwenden von QuickLock**

QuickLock schützt den Computer, indem Sie zur Eingabe eines Kennworts in das Windows-Dialogfeld **Anmelden** aufgefordert werden, wenn Sie auf den Computer zugreifen.

Damit Sie QuickLock verwenden können, müssen Sie in Windows ein Benutzerkennwort oder ein Administratorkennwort einrichten. Nachdem Sie ein Benutzer- oder Administratorkennwort eingerichtet haben, führen Sie folgende Schritte aus:

- **1.** Starten Sie QuickLock, indem Sie fn+f6 drücken.
- **2.** Beenden Sie QuickLock, indem Sie Ihr Benutzer- oder Administratorkennwort für Windows eingeben.

### **Einrichten von Kennwörtern in Setup Utility**

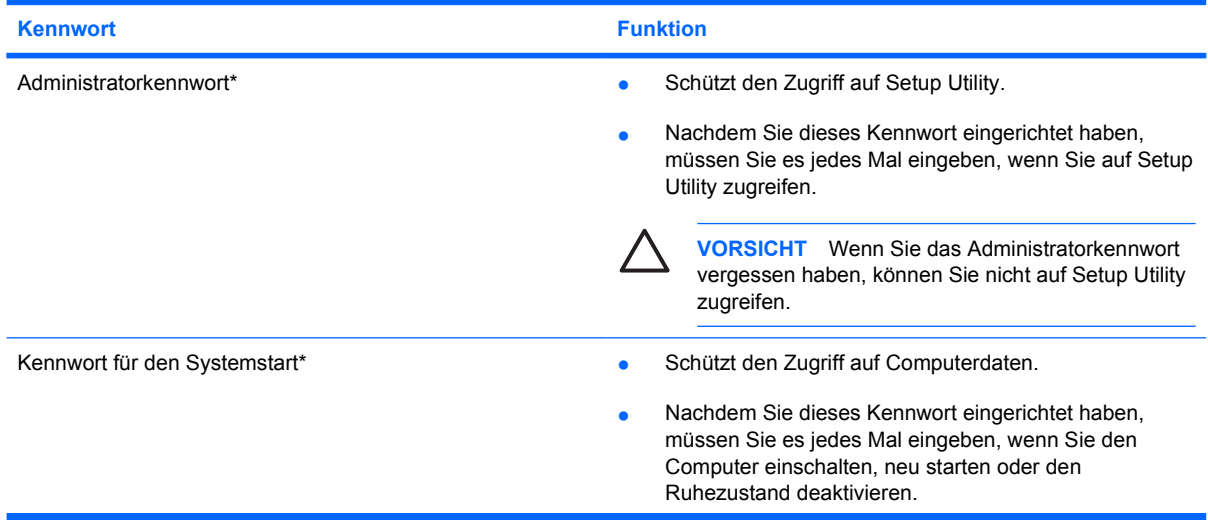

<span id="page-7-0"></span>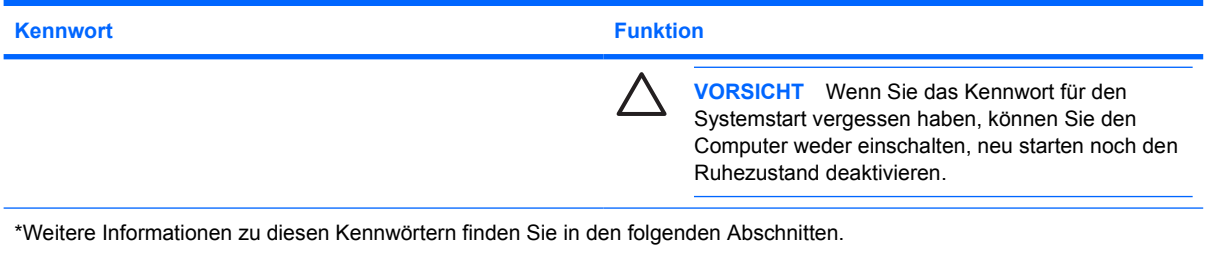

### **Administratorkennwort**

Das Administratorkennwort schützt die Konfigurationseinstellungen und die Informationen zur Systemidentifikation in Setup Utility. Nachdem Sie dieses Kennwort eingerichtet haben, müssen Sie es jedes Mal eingeben, wenn Sie auf Setup Utility zugreifen.

Das Administratorkennwort kann weder durch ein Administratorkennwort ersetzt werden, das in Windows eingerichtet wurde, noch wird es beim Einrichten, Eingeben, Ändern oder Löschen angezeigt. Notieren Sie das Kennwort, und bewahren Sie es an einem sicheren Ort auf.

### **Verwalten eines Administratorkennworts**

So erstellen, ändern oder löschen Sie dieses Kennwort:

- **1.** Rufen Sie Setup Utility auf, indem Sie den Computer einschalten oder neu starten und dann die Taste f10 drücken, während die Setup-Meldung unten links auf dem Bildschirm angezeigt wird.
- **2.** Wählen Sie mit den Pfeiltasten **Sicherheit > Administratorkennwort**, und drücken Sie dann die Eingabetaste.
	- Um das Administratorkennwort einzurichten, geben Sie das Kennwort in die Felder **Neues Kennwort eingeben** und **Neues Kennwort bestätigen** ein, und drücken Sie die Eingabetaste.
	- Um das Administratorkennwort zu ändern, geben Sie das aktuelle Kennwort in das Feld **Aktuelles Kennwort eingeben** ein, geben Sie das neue Kennwort in die Felder **Neues Kennwort eingeben** und **Neues Kennwort bestätigen** ein, und drücken Sie die Eingabetaste.
	- Um das Administratorkennwort zu löschen, geben Sie das aktuelle Kennwort in das Feld **Kennwort eingeben** ein, und drücken Sie 4 Mal die Eingabetaste.
- **3.** Um die Einstellungen zu speichern und Setup Utility zu beenden, drücken Sie f10, und befolgen Sie die Anleitungen auf dem Bildschirm.

Die Einstellungen werden beim Neustart des Computers wirksam.

### <span id="page-8-0"></span>**Eingeben eines Administratorkennworts**

Geben Sie bei der Eingabeaufforderung **Kennwort eingeben** das Administratorkennwort ein (verwenden Sie dabei dieselben Tasten wie beim Einrichten des Kennworts), und drücken Sie die Eingabetaste. Nach drei erfolglosen Versuchen müssen Sie den Computer neu starten, um die Kennworteingabe zu wiederholen.

### **Kennwort für den Systemstart**

Das Kennwort für den Systemstart schützt den Computer vor unbefugter Verwendung. Nachdem Sie dieses Kennwort eingerichtet haben, müssen Sie es jedes Mal eingeben, wenn Sie den Computer einschalten, neu starten oder den Ruhezustand deaktivieren. Das Kennwort für den Systemstart wird beim Einrichten, Eingeben, Ändern oder Löschen nicht angezeigt.

### **Verwalten eines Kennworts für den Systemstart**

So erstellen, ändern oder löschen Sie dieses Kennwort:

- **1.** Rufen Sie Setup Utility auf, indem Sie den Computer einschalten oder neu starten und dann die Taste f10 drücken, während die Setup-Meldung unten links auf dem Display angezeigt wird.
- **2.** Wählen Sie mit den Pfeiltasten **Sicherheit > Kennwort für den Systemstart**, und drücken Sie dann die Eingabetaste.
	- Um ein Kennwort für den Systemstart einzurichten, geben Sie Ihr Kennwort in die Felder **Neues Kennwort eingeben** und **Neues Kennwort bestätigen** ein, und drücken Sie die Eingabetaste.
	- Um das Kennwort für den Systemstart zu ändern, geben Sie das aktuelle Kennwort in das Feld **Aktuelles Kennwort eingeben** ein, geben Sie das neue Kennwort in die Felder **Neues Kennwort eingeben** und **Neues Kennwort bestätigen** ein, und drücken Sie die Eingabetaste.
	- Um das Kennwort für den Systemstart zu löschen, geben Sie das aktuelle Kennwort in das Feld **Aktuelles Kennwort eingeben** ein, und drücken Sie 4 Mal die Eingabetaste.
- **3.** Um die Einstellungen zu speichern und Setup Utility zu beenden, drücken Sie f10, und befolgen Sie die Anleitungen auf dem Bildschirm.

Die Einstellungen werden beim Neustart des Computers wirksam.

### **Eingeben eines Kennworts für den Systemstart**

Geben Sie bei der Eingabeaufforderung **Kennwort eingeben** das Kennwort ein (verwenden Sie dabei dieselben Tasten wie beim Einrichten des Kennworts), und drücken Sie die Eingabetaste. Nach drei erfolglosen Versuchen müssen Sie den Computer neu starten, um die Kennworteingabe zu wiederholen.

# <span id="page-9-0"></span>**3 Verwenden von Antivirensoftware**

Wenn Sie den Computer für den E-Mail-Versand, den Netzwerk- oder den Internetzugang verwenden, setzen Sie den Computer Sicherheitsgefährdungen durch Viren aus. Computerviren können das Betriebssystem, Programme oder Utilities außer Funktion setzen oder in ihrem Verhalten nachteilig beeinflussen.

Antivirensoftware kann die meisten Viren erkennen, zerstören und in den meisten Fällen den durch sie verursachten Schaden reparieren. Um dauerhaften Schutz vor neu entdeckten Viren zu gewährleisten, muss die Antivirensoftware regelmäßig aktualisiert werden.

Das Antivirenprogramm Norton Internet Security ist auf dem Computer vorinstalliert. Die Software umfasst 60 Tage lang kostenlose Updates. Es wird dringend empfohlen, den Computer nach Ablauf der 60 Tage vor neuen Viren zu schützen, indem Sie einen erweiterten Update-Service erwerben. Anleitungen zur Verwendung und Aktualisierung von Norton Internet Security und zum Erwerb eines erweiterten Update-Services finden Sie in der Anwendung. Um Norton Internet Security anzuzeigen und zu öffnen, wählen Sie **Start > Alle Programme**.

Geben Sie in das Such-Feld im Hilfe- und Support-Center den Begriff viruses (Viren) ein, um weitere Informationen zu Computerviren zu erhalten.

# <span id="page-10-0"></span>**4 Verwenden von Firewallsoftware**

Wenn Sie mit dem Computer auf E-Mails, Netzwerke oder das Internet zugreifen, können unbefugte Personen u. U. Zugriff auf Informationen über Sie, den Computer und Ihre Daten erlangen. Zum Schutz Ihrer persönlichen Daten wird deshalb die Verwendung der auf dem Computer vorinstallierten Firewallsoftware empfohlen.

Firewalls bieten Funktionen wie Protokollierung, Berichterstattung und automatische Warnmeldungen zur Überwachung des gesamten ankommenden und abgehenden Datenverkehrs. Um weitere Informationen zu erhalten, lesen Sie das Benutzerhandbuch der Firewallsoftware, oder wenden Sie sich an den Hersteller der Firewallsoftware.

**Hinweis** Unter bestimmten Umständen kann eine Firewall den Zugriff auf Internetspiele verhindern, die gemeinsame Nutzung von Druckern und Dateien in einem Netzwerk beeinträchtigen oder autorisierte E-Mail-Anhänge blocken. Um ein solches Problem vorübergehend zu beheben, deaktivieren Sie die Firewall, führen die gewünschte Aufgabe durch und aktivieren die Firewall anschließend wieder. Sie können das Problem dauerhaft beheben, indem Sie die Firewall neu konfigurieren.

|ૐ

## <span id="page-11-0"></span>**5 Installieren von kritischen Sicherheits-Updates**

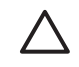

**VORSICHT** Um den Computer vor Sicherheitsverletzungen und Datenbeschädigung zu schützen, installieren Sie alle kritischen Updates von Microsoft, sobald Sie eine entsprechende Sicherheitswarnung erhalten.

Weitere Updates für das Betriebssystem und andere Softwareprogramme wurden möglicherweise erst nach Auslieferung des Computers zur Verfügung gestellt. Laden Sie alle verfügbaren Updates herunter, und installieren Sie sie auf dem Computer:

- Führen Sie Windows Update monatlich aus, um die neueste Software von Microsoft zu installieren.
- Verwenden Sie den Update-Link unter **Start > Hilfe und Support**. Updates für Microsoft Windows und andere Microsoft-Anwendungen werden regelmäßig herausgegeben. Sie können Updates von der Microsoft Website und über den Update-Link im Hilfe- und Supportcenter beziehen, sobald sie verfügbar sind.

## <span id="page-12-0"></span>**6 Installieren einer optionalen Diebstahlsicherung**

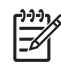

**Hinweis** Die Diebstahlsicherung dient zur Abschreckung, schützt den Computer jedoch nicht vollständig vor missbräuchlicher Verwendung oder Diebstahl.

- **1.** Schlingen Sie die Diebstahlsicherung um ein feststehendes Objekt.
- **2.** Stecken Sie den Schlüssel **(1)** in das Kabelschloss der Diebstahlsicherung **(2)**.
- **3.** Stecken Sie das Kabelschloss in die Öffnung für die Diebstahlsicherung am Computer **(3)**, und verschließen Sie das Kabelschloss anschließend mit dem Schlüssel.

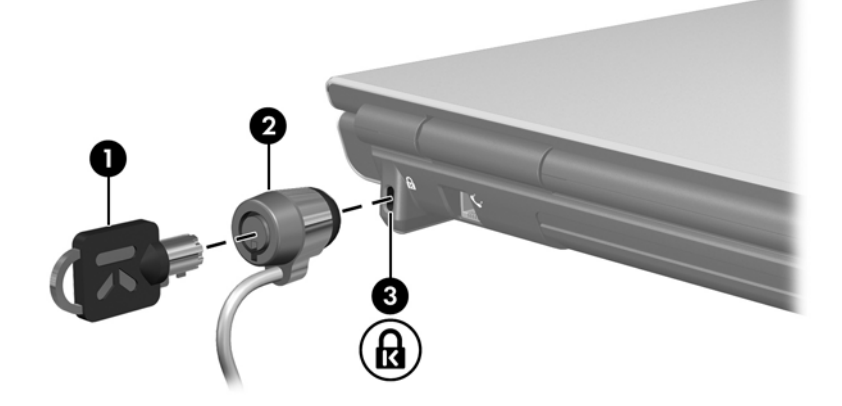

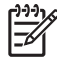

**Hinweis** Die Position der Öffnung für die Diebstahlsicherung unterscheidet sich von Modell zu Modell.

### <span id="page-13-0"></span>**Index**

### **A**

Administratorkennwort Eingeben [5](#page-8-0) Verwalten [4](#page-7-0) Antivirensoftware [6](#page-9-0)

### **D**

Diebstahlsicherung [9](#page-12-0)

### **E**

Eingeben eines Administratorkennworts [5](#page-8-0) Eingeben eines Kennworts für den Systemstart [5](#page-8-0)

#### **F**

Firewallsoftware [7](#page-10-0)

### **K**

Kennwörter Administrator [4](#page-7-0) Einrichten in Setup Utility [3](#page-6-0) Einrichten in Windows [3](#page-6-0) Für den Systemstart [5](#page-8-0) Kennwort für den Systemstart Eingeben [5](#page-8-0) Verwalten [5](#page-8-0) Kritische Updates, Software [8](#page-11-0)

### **Q**

QuickLock [3](#page-6-0)

### **S**

Setup Utility Kennwörter einrichten [3](#page-6-0) **Sicherheit** Kennwörter [2](#page-5-0) Merkmale [1](#page-4-0) **Software** Firewall [7](#page-10-0)

Kritische Updates [8](#page-11-0) Virenschutz [6](#page-9-0)

#### **V**

Verwalten eines Administratorkennworts [4](#page-7-0) Verwalten eines Kennworts für den Systemstart [5](#page-8-0)

#### **W**

Windows, Kennwörter einrichten [3](#page-6-0)

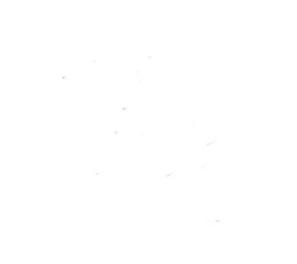